## **Filtro de Beneficiários do Bolsa Família que são bancarizados (Conta Fácil) e também recebem o Renda Família Paranaense, e devem ser orientados a sacar com o Cartão Social**

Este documento tem como finalidade orientar os técnicos municipais na visualização dos beneficiários do Renda Família Paranaense, com a utilização da planilha de dados do Programa Bolsa Família.

Desse modo indicaremos dois filtros, um que classificará todos os beneficiários do Renda e o outro filtro elencará dentre os beneficiários, aqueles que recebem Bolsa Família em conta corrente, os BANCARIZADOS.

Vale lembrar que o benefício Renda Família Paranaense não é creditado na conta dos BANCARIZADOS, então o beneficiário deve ser orientado a realizar o saque com o Cartão Social.

Sugerimos que seja realizada a leitura até o final e somente depois utilizar as orientações passo a passo para acessar primeiro todos os beneficiários (etapas 1 a 4) e depois somente os bancarizados do Renda (etapa 5).

**Como filtrar todos os beneficiários que recebem o Renda Família Paranaense**

1. Acesse o site da SEDS - **www.família.pr.gov.br** No menu lateral esquerdo, lá em baixo, clique em: **Renda de Cidadania – Folha de Pagamento** e informe o nome do seu **Município e a senha.** 

Caso não possua a senha de acesso, encaminhe solicitação para: **rendadecidadania@seds.pr.gov.br** Lembramos que a senha será enviada ao Gestor do Programa Bolsa Família.

2. Acesse **Folha de Pagamento "Geral"**, selecionando o **mês** e abrindo a **planilha**. Que deve ser descompactada (utilizando ZIP ou RAR) Selecione a **linha de títulos da tabela** com os nomes e demais informações dos beneficiários **(deve ser a linha 31)**.

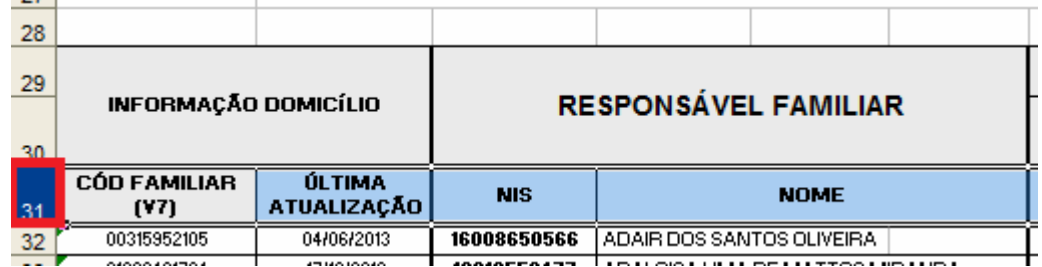

3. No Excel, clique no menu: **Dados > Filtrar > Auto filtro**, dependendo da versão poderá ser: **Dados > Filtro**.

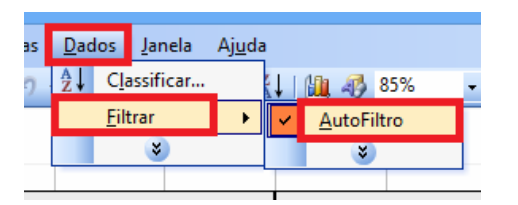

3.1 Imediatamente aparecerão flechinhas de filtro na **linha 31** selecionada, em todas as colunas.

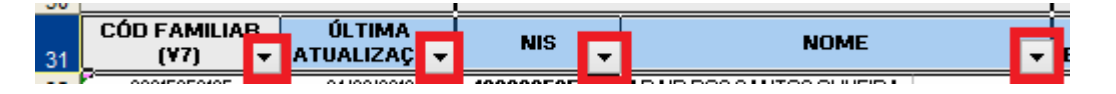

Desse modo, qualquer uma das colunas poderá ser filtrada, entretanto a coluna que nos interessa é aquela que mostra quem recebe o Renda Família Paranaense. Essa informação aparece na coluna T. Para realizar o filtro pediremos que a coluna apresente somente o registro de valores diferentes do número ZERO. Dessa forma, a coluna mostrará somente quem recebe o benefício. Então:

4. Clique na flechinha da **coluna T - FAMÍLIA PARANAENSE VALOR (R\$)**. Quando aparecer a relação de valores, escolha a opção **Personalizar***.*

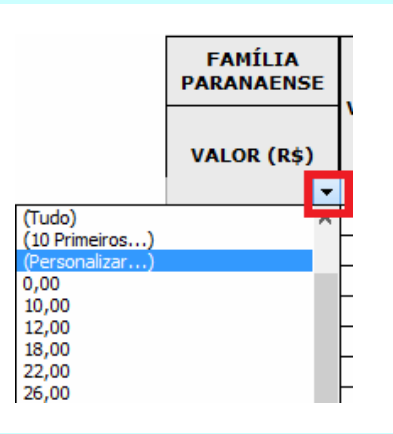

4.1 A seguir, escolha a opção **É diferente de** e preencha o valor **0,00**. Clique em OK.

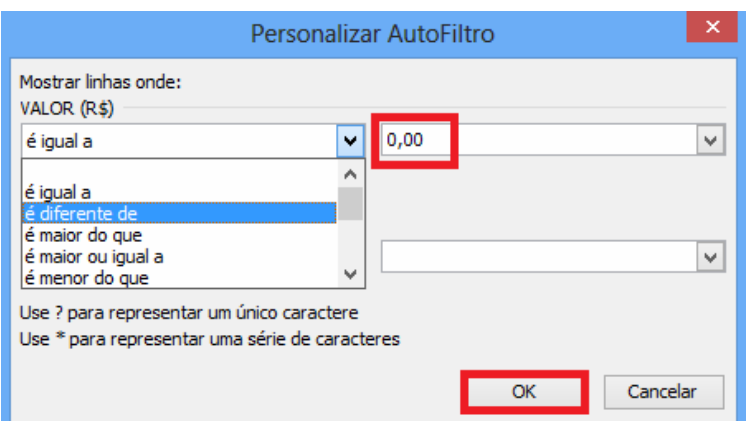

Porém existem diferenças de software e versão, desse modo poderemos realizar um outro caminho:

- **OU,** Clique na flechinha da **coluna T FAMÍLIA PARANAENSE VALOR (R\$)**. Escolha **Filtros de Número** > **É diferente de** > digite o valor **0,00.**
- **OU,** Clique na flechinha da **coluna T FAMÍLIA PARANAENSE VALOR (R\$)**. Escolha **Filtros Padrão** - **Valor (R\$)** - condição **>** (símbolo maior que) - Valor **0,00.**

Está feito o filtro!

Na planilha aparecerão somente as famílias que estão na folha do benefício **Renda Família Paranaense**. Se desejar, salve essa **nova planilha** com o nome RENDA FAM PAR mais o mês e o ano que está sendo utilizado.

## **Como filtrar dentre os beneficiários do Renda Família Paranaense aqueles que são BANCARIZADOS**

Os **Bancarizados** são os beneficiários do Programa Bolsa Família, cujo valor **é creditado em conta corrente, na Conta Fácil.** 

Para esse filtro utilizaremos a planilha dos beneficiários do Renda Família Paranaense. Na coluna S estará registrado se é beneficiário bancarizado com a palavra SIM.

Lembre-se que o arquivo disponibilizado no site contém todos os beneficiário do Bolsa Família e dentre eles os beneficiários do Renda Família Paranaense. Se não for utilizado o filtro na coluna T com o valor diferente de zero, separando os beneficiários do Renda, estaremos realizando o filtro Bancarizados para o Bolsa e junto estarão os beneficiários do Renda.

Dessa forma, para obter o filtro do Renda e seus bancarizados, devemos primeiro filtrar quem recebe Renda (procedimentos de 1 a 4 ) e depois quem recebe na Conta Fácil o Bolsa Família.

- Utilizando os procedimentos de 1 a 4, temos os beneficiários do Renda, e dentre eles filtraremos os bancarizados. Sugerimos copiar os dados e abrir nova planilha, colar os beneficiários do Renda e depois fazer o filtro dos bancarizados, pois o BROffice Calc quando faz um filtro, desfaz o outro.
- 5. Faça o procedimento de filtro na coluna **S BANCARIZADO**, clicando na **flechinha** desta coluna e escolhendo a opção.

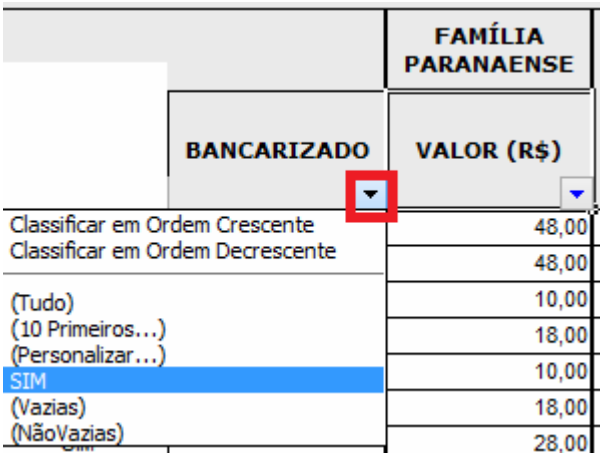

## **OU,** Clique na flechinha da **coluna T - FAMÍLIA PARANAENSE VALOR (R\$)**. Escolha **Filtros Padrão** - **Bancarizado** - condição **contém** - Valor **SIM.**

Está feito o filtro!

Todas as famílias apresentadas neste filtro são beneficiárias do Renda Família Paranaense e possuem o valor do benefício Bolsa Família creditado em conta corrente (bancarizados).

**Atenção: Os beneficiários BANCARIZADOS devem ser orientados a sacar o valor do benefício Renda Família Paranaense com o Cartão Social, pois esse benefício não é creditado na Conta Fácil, como acontece com o Bolsa Família.**